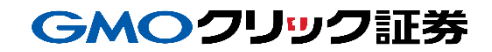

# 即時入金利用方法 《ソニー銀行:WEB振込決済》

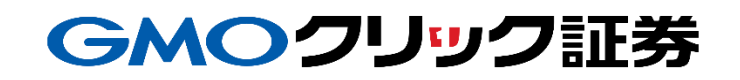

# 金融機関の選択

## 当社**PC**サイト会員ページ

- 【マイページ】をクリックします。
- 【入出金・振替】をクリックします。
- [即時入金サービス] をクリックします。

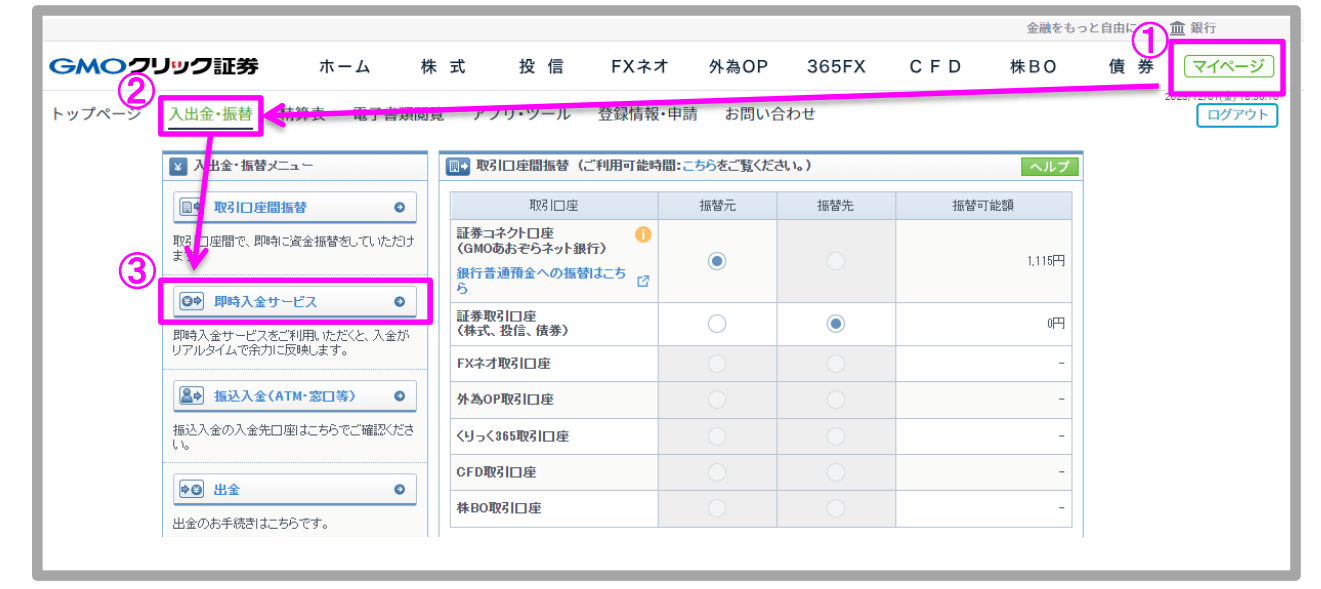

#### ソニー銀行をクリックします。

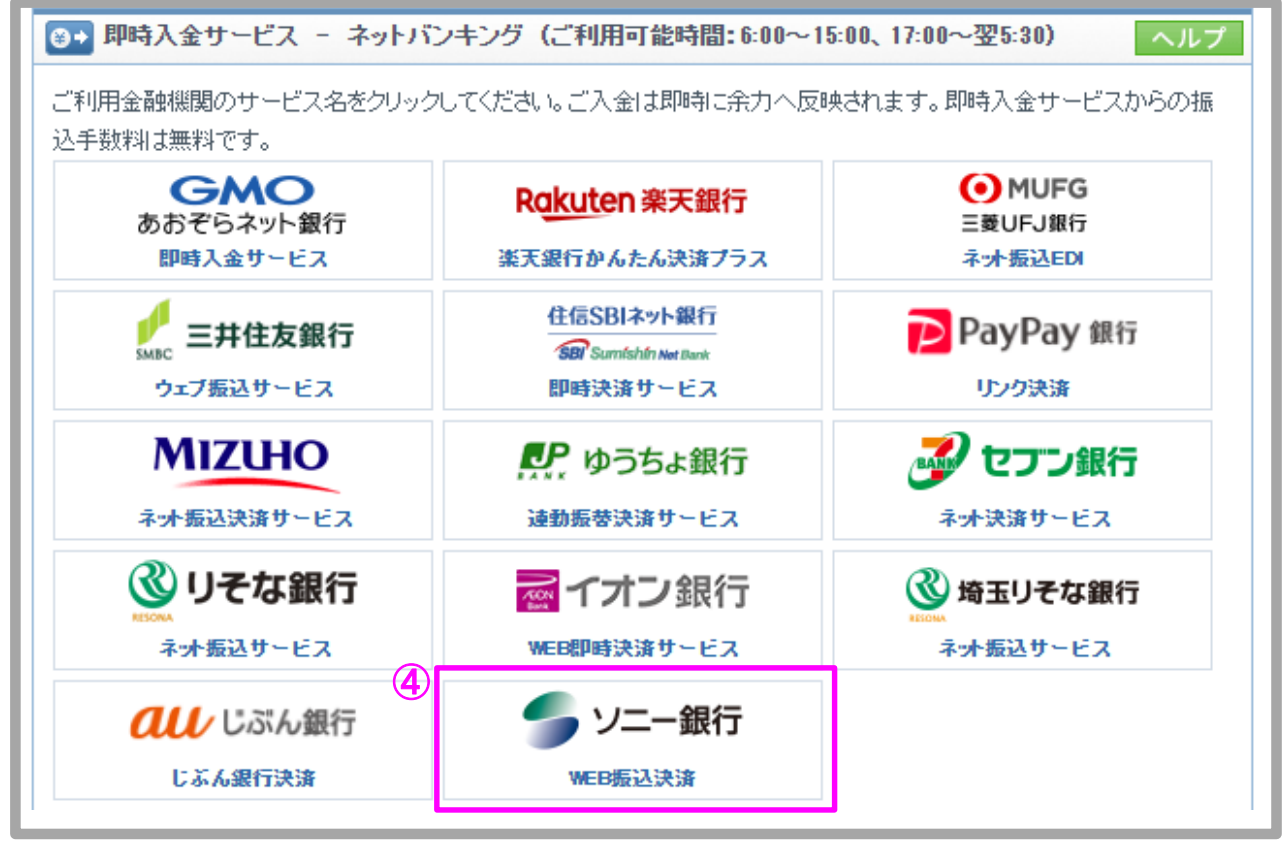

Copyright(C)GMO CLICK Securities, Inc. All Rights Reserved 2

# 金融機関の選択(続き)

### 当社**PC**サイト会員ページ

- ⑤ 入金額を数字(コンマ不要)で入力します。
- ⑥ 「即時入金サービス利用規約に同意する」にチェックを入れます。
- ⑦ [即時入金開始]をクリックします。

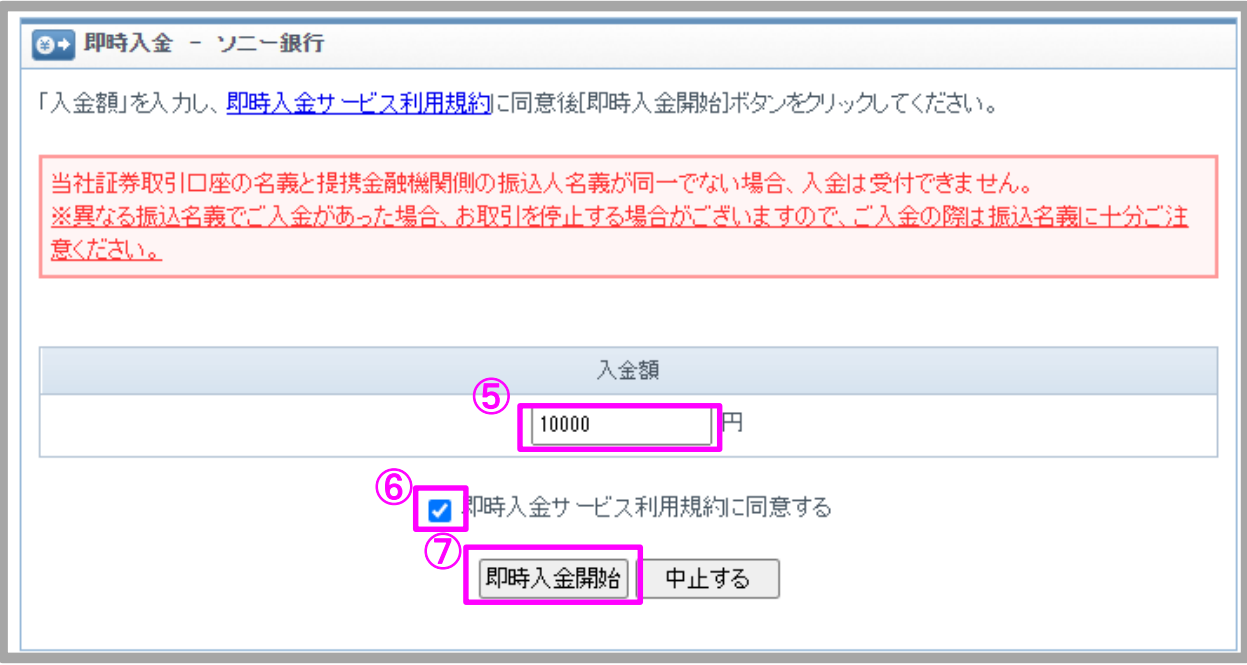

## GMOクリック証券

# 即時入金利用方法 - WEB振込決済

#### > ソニー銀行(※ここからはソニー銀行のサイトです。)

- ソニー銀行の店番号を入力します。
- ソニー銀行の口座番号を入力します。
- ソニー銀行のログインパスワードを入力します。
- [ログイン]をクリックします。

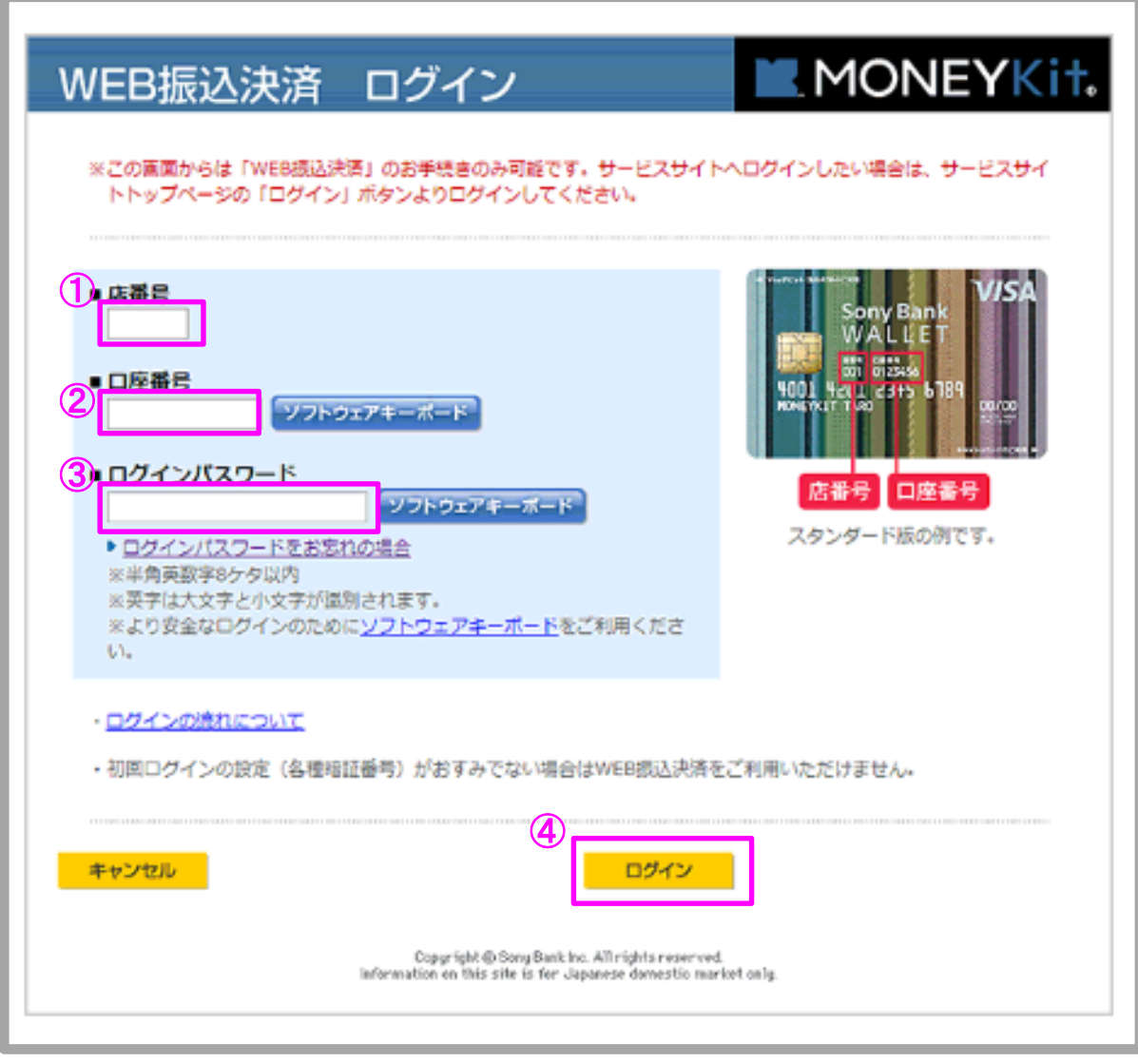

即時入金利用方法(続き) - WEB振込決済

#### > ソニー銀行

⑤ お受け取り人名、お振り込み額、普通預金口座残高などのお振り込み内容が表 示されますので、ご確認のうえ「取り引き暗証番号」を入力します。 ⑥ 「お振り込み決定」ボタンをクリックします。

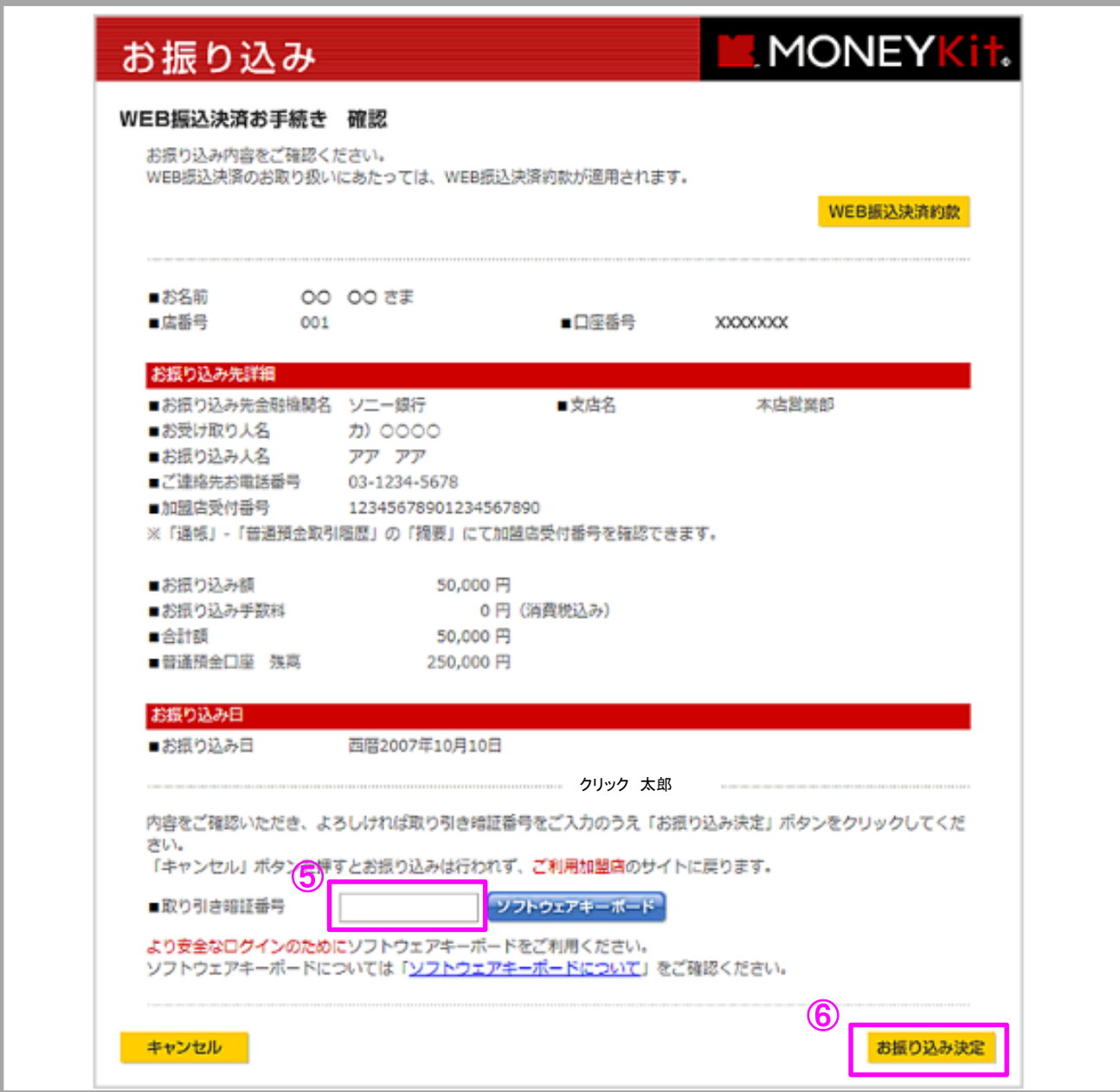

# 即時入金利用方法(続き) - WEB振込決済

#### ▶ ソニー銀行

⑦ ご本人のお振り込みであることを確認するため、お客様が選択されている認証(スマホ認 証方式・ワンタイムパスワード方式・合い言葉方式)を入力して「確認」をクリックします。

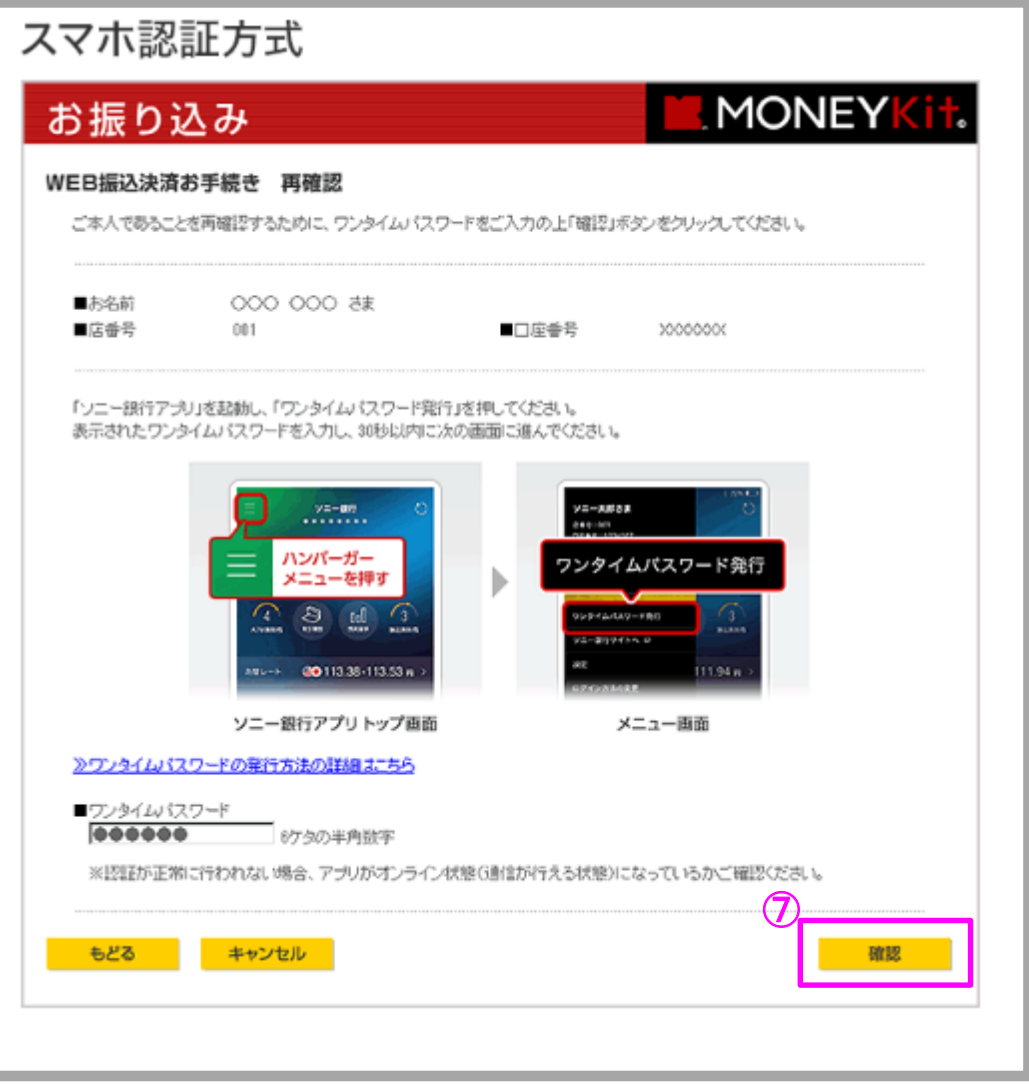

即時入金利用方法(続き) - WEB振込決済

> ソニー銀行

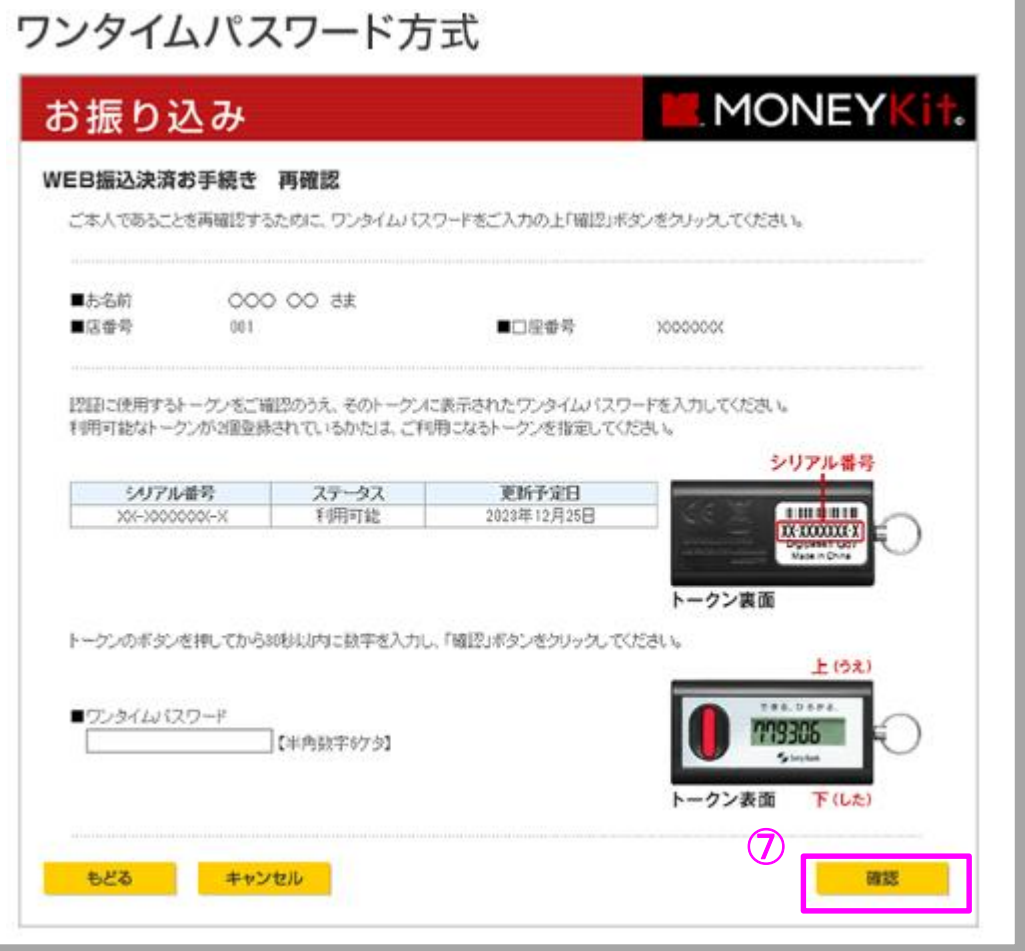

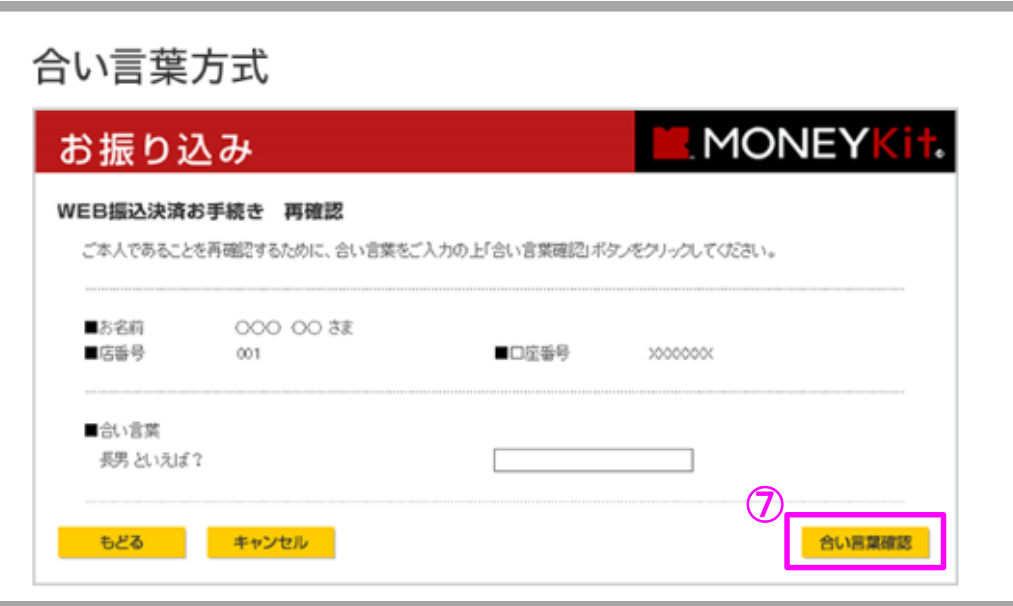

Copyright(C)GMO CLICK Securities, Inc. All Rights Reserved

## 即時入金利用方法(続き) ー WEB振込決済

#### > ソニー銀行

⑧ 完了画面が表示されますので、必ず「加盟店に通知」ボタンをクリックしてください。 加盟店サイトに戻ります。

#### ご注意

「加盟店に通知」ボタンをクリックしないで終了した場合、加盟店への入金が翌 日以降となる場合がありますのでご注意ください。

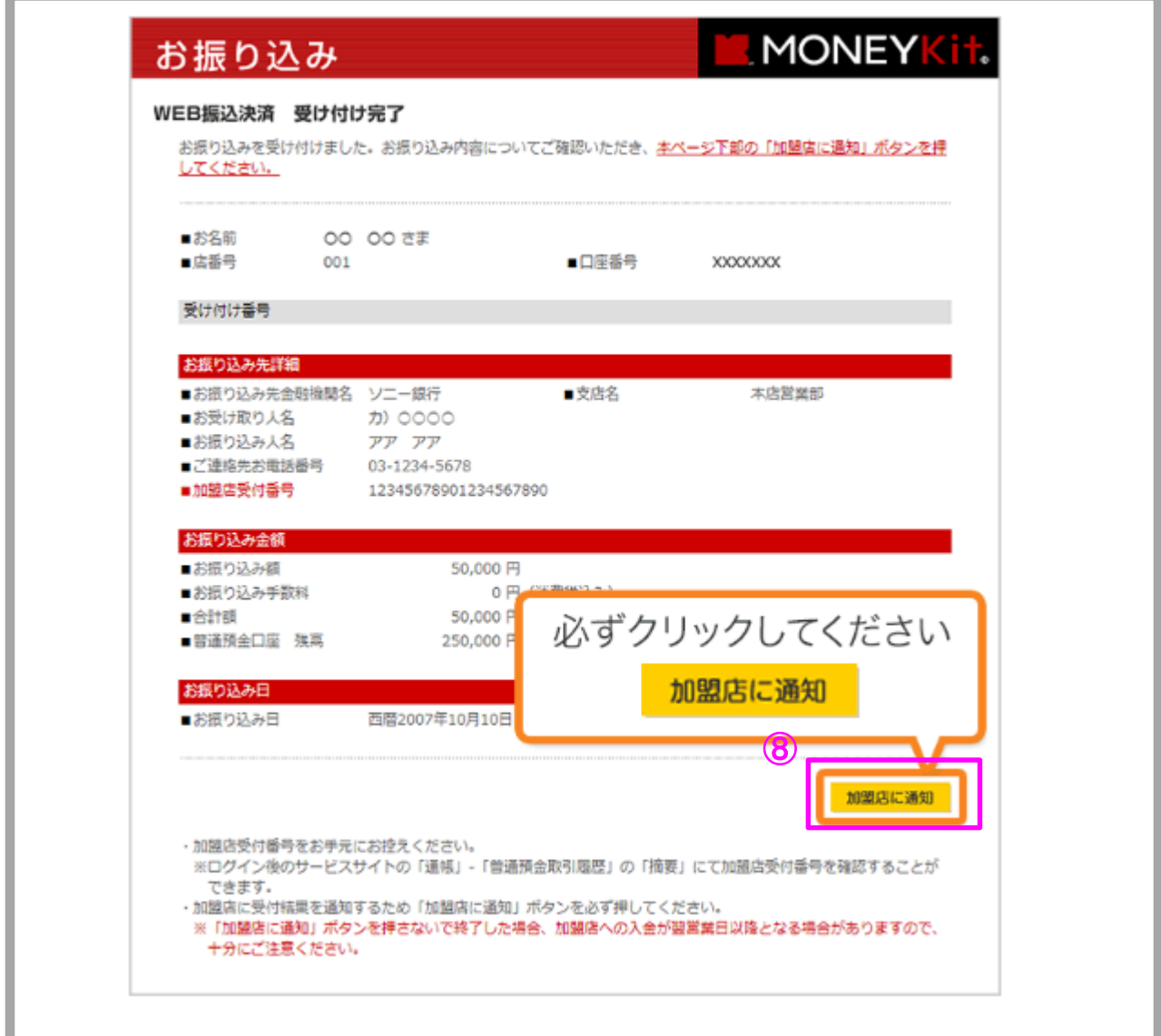

以上で即時入金のお手続きは完了です。 お手続きいただいた入金額が、当社の取引口座に反映されているかご確認いただく場合は、 【マイページ】-【入出金・振替】の「入出金履歴」をご覧ください。